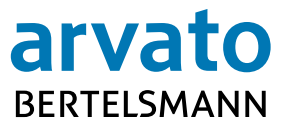

## **Arvato Systems Signer Guide für DocuSign**

Gütersloh, Juni 2017

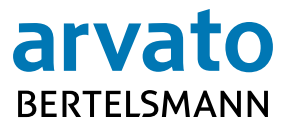

# **Inhaltsverzeichnis**

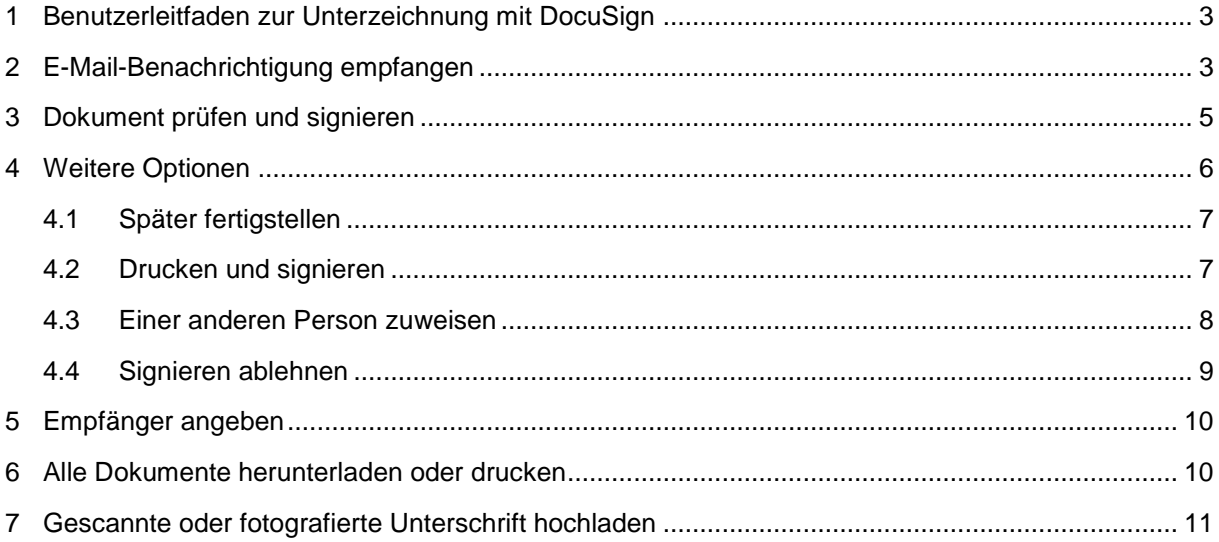

### <span id="page-2-0"></span>**1 Benutzerleitfaden zur Unterzeichnung mit DocuSign**

In diesem Leitfaden wird beschrieben, wie Sie den DocuSign-Service nutzen können, um Dokumente mit einer elektronischen Signatur zu unterzeichnen. Dieses Verfahren bietet Ihnen die Möglichkeit, Dokumente schnell, einfach und sicher von einem Absender zu empfangen, zu unterschreiben und zurückzusenden, ohne persönlich erscheinen oder Dokumente mehrfach per Post hin und her senden zu müssen. Weitere Informationen zu DocuSign bzw. zum e-Signing bei Arvato Systems finden Sie unter [www.docusign.de](http://www.docusign.de/) bzw. [IT.arvato.com/eSigning.](https://it.arvato.com/eSigning)

#### **Hinweis: Sie sollten einen mit DocuSign unterzeichneten Vertrag immer zusammen mit dem DocuSign-Abschusszertifikat auf Ihrem lokalen Laufwerk oder im lokalen Vertragsmanagementsystem speichern.**

### <span id="page-2-1"></span>**2 E-Mail-Benachrichtigung empfangen**

Nach dem gemeinsamen Abschluss der inhaltlichen Klärungen und der internen Freigabe der Dokumente beginnt der Prozess mit dem Empfang einer E-Mail, in der Sie dazu aufgefordert werden, die Dokumente elektronisch zu unterzeichnen. Diese E-Mail wird von DocuSign (DocuSign EU-System Absender-Adresse [dse@eumail.docusign.net\)](mailto:dse@eumail.docusign.net) im Auftrag von Arvato Systems gesendet. Sie enthält eine Nachricht des Absenders sowie einen Link zum Öffnen eines elektronischen Umschlags mit den Dokumenten.

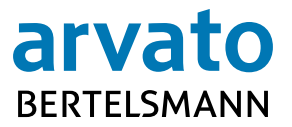

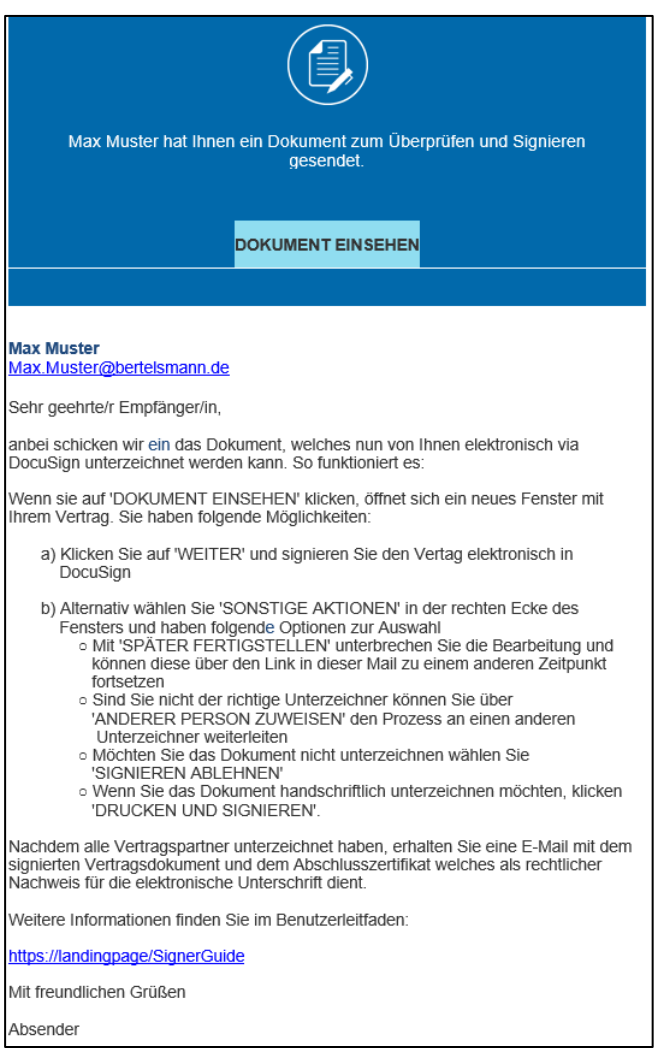

Klicken Sie nach dem Öffnen der E-Mail auf "DOKUMENT EINSEHEN", um auf die Dokumente zuzugreifen. Ein neues Browser-Fenster wird geöffnet und eine Verbindung zu der sicheren Website der e-Signing Plattform DocuSign wird hergestellt.

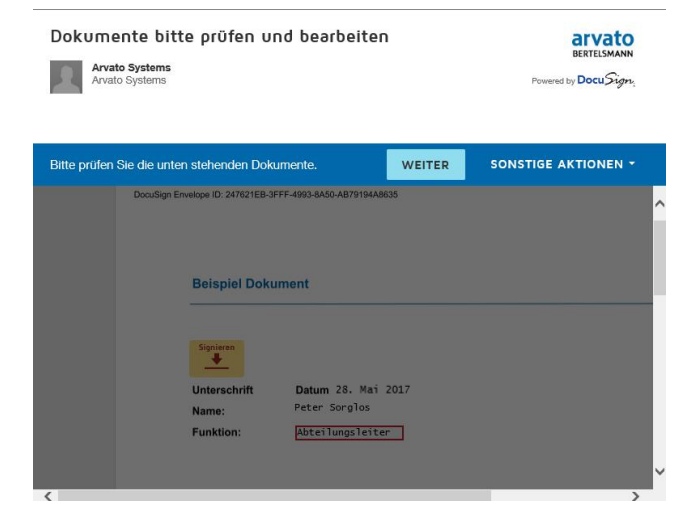

### **Signer Guide für DocuSign**

#### <span id="page-4-0"></span>**3 Dokument prüfen und signieren**

Klicken Sie oben rechts auf der Seite auf die Schaltfläche **Der Aufgebergen um die Dokumente zu prüfen.** 

Daraufhin wird die erste Seite des Dokuments geöffnet.

Sie werden Schritt für Schritt durch blaue Tags auf der linken Seite der Dokumente durch den Signatur Prozess geleitet. Nach Klick auf das "Start" Tag erreichen Sie den Signatur Abschnitt.

Prüfen Sie das gesamte Dokument, und klicken Sie dann auf **Grandelingen Signatur minzuzufü-**, um Ihre Signatur hinzuzufügen.

Wenn Sie DocuSign zum ersten Mal verwenden, wird DocuSign Ihre Signatur-Informationen abfragen, sobald Sie auf **"Unterschreiben"** klicken. Prüfen Sie, ob Ihr Name und Ihre Initialen richtig angezeigt werden. Nehmen Sie bei Bedarf Korrekturen vor. Zum Übernehmen einer Signatur haben Sie vier Optionen:

- $\rightarrow$  Klicken Sie auf "Übernehmen und Signieren", um die Standardsignatur und die vorgeschlagenen Initialen zu übernehmen und mit dem nächsten Schritt fortzufahren.
- $\rightarrow$  Klicken Sie auf "Stil ändern", und wählen Sie eine andere von DocuSign angebotene vorformatierte Schrift aus.
- $\rightarrow$  Klicken Sie auf "Zeichnen": Zeichnen Sie Ihre Signatur/Initialen mit der Maus oder mit einem Finger auf einem Touchscreen.
- $\rightarrow$  Außerdem haben Sie die Möglichkeit, eine gescannte oder fotografierte Unterschrift "hochzuladen".

#### Signatur übernehmen

Initialen mit einem Stift auf Papier

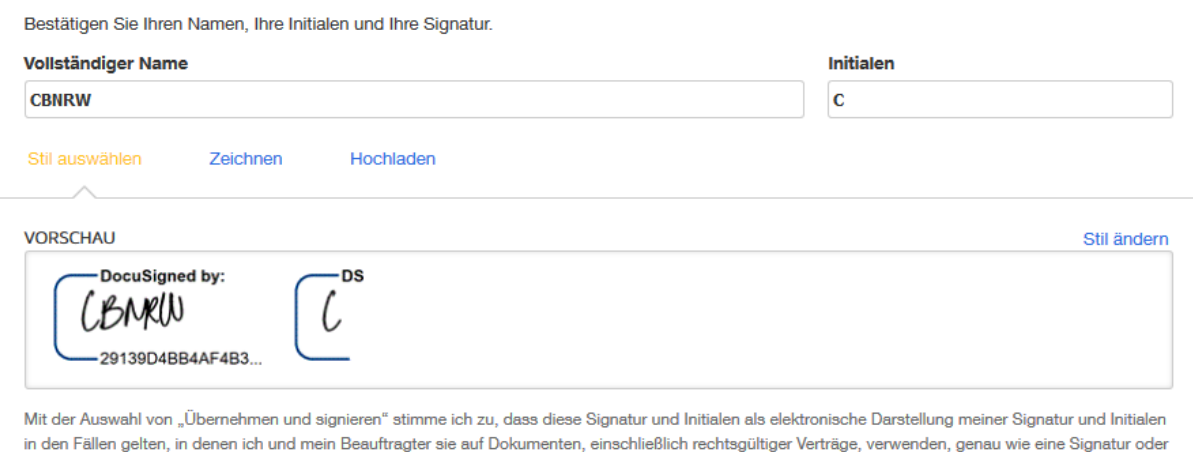

**ÜBERNEHMEN UND SIGNIEREN ABBRECHEN**  X.

**WEITER** 

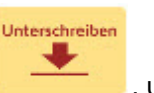

Durch Klick auf **"Übernehmen und Signieren"** bestätigen Sie Ihre Signatur-Stil Auswahl und fügen diese in das Dokument.

#### → Hinweis: Einige Felder, wie z.B. das Signaturdatum, werden automatisch mit den im Sys**tem verfügbaren Informationen gefüllt. Diese Informationen können Sie nicht ändern.**

Nachdem Sie alle erforderlichen Informationen im Dokument hinzugefügt haben, wie z.B. Ihren Titel,

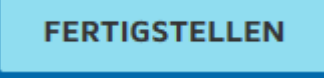

klicken Sie oben rechts auf die Schaltfläche .

#### **Hinweis: Diese Schaltfläche setzt Ihre elektronische Signatur unwiderruflich ein, beendet den Signatur Prozess und leitet den Umschlag an den nächsten Unterzeichner weiter.**

Sie werden in einem Popup-Fenster darüber informiert, dass Sie sich für ein kostenloses DocuSign-Konto registrieren und Ihre Einstellungen dann dort speichern **können**. In der anschließenden Ansicht informiert Sie DocuSign über den Abschluss des Vorgangs.

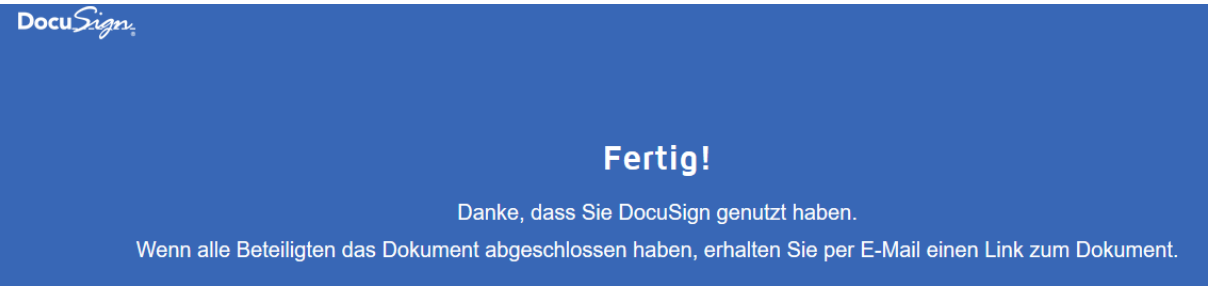

Nach der Unterzeichnung aller Parteien erhalten Sie per E-Mail die Bestätigung, dass alle Parteien das Dokument unterzeichnet haben. Diese E-Mail enthält als Anlagen eine Kopie der unterzeichneten Dokumente im PDF-Format sowie eine Zusammenfassung der Signaturereignisse in dem Abschlusszertifikat. Dies geschieht unabhängig davon, ob Sie ein DocuSign-Konto angelegt haben oder nicht.

### <span id="page-5-0"></span>**4 Weitere Optionen**

Nachdem Sie das Dokument geöffnet haben, können Sie über die Schaltfläche "SONSTIGE AKTIONEN" oben rechts auf dem Bildschirm weitere Aktionen für das Dokument ausführen:

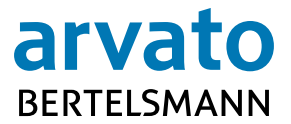

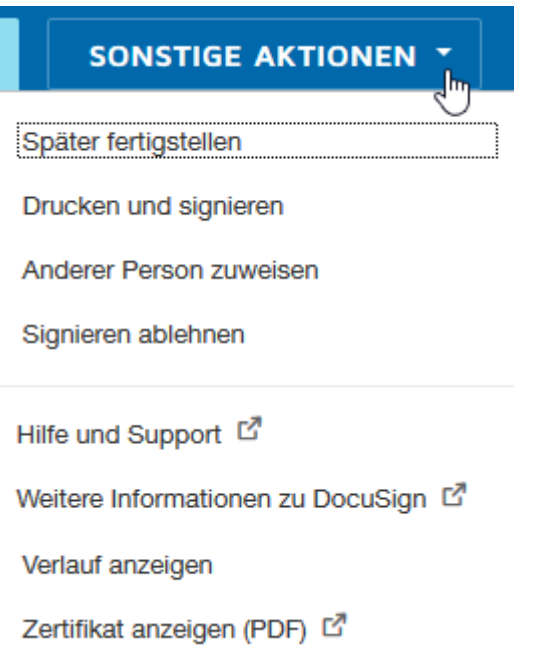

### <span id="page-6-0"></span>**4.1 Später fertigstellen**

Diese Option erlaubt es Ihnen, das Dokument bei Bedarf zu einem späteren Zeitpunkt zu unterzeichnen. Sie können jederzeit über den Link in der E-Mail-Benachrichtigung zu dem Dokument zurückkehren. Wenn Sie über ein Konto verfügen, finden Sie außerdem Ihre Umschläge im Dashboard von DocuSign.

### <span id="page-6-1"></span>**4.2 Drucken und signieren**

Diese Option können Sie wählen, wenn Sie nicht elektronisch, sondern auf Papier unterzeichnen möchten.

Wenn Sie auf "Drucken und Signieren" klicken, wird ein Popup-Fenster geöffnet, in dem Sie wählen können, ob Sie nach der handschriftlichen Unterschrift eine eingescannte Kopie der unterzeichneten Dokumente **hochladen** oder per **Fax** an DocuSign zurücksenden möchten.

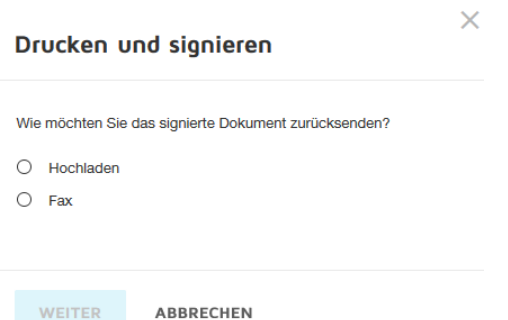

Wählen Sie eine der beiden Optionen aus, und klicken Sie auf "Weiter". Das nächste Fenster wird geöffnet.

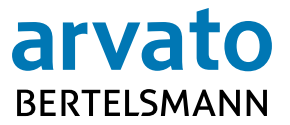

#### Drucken und signieren: Dokument herunterladen

Laden Sie das Dokument herunter. Drucken Sie es anschließend aus, signieren Sie es und scannen Sie es wieder in DocuSign ein, sobald Sie fertig sind. **HERUNTERLADEN** Ų DOKUMENT ZURÜCKSENDEN ABBRECHEN

Klicken Sie auf "HERUNTERLADEN", um das Dokument herunterzuladen und auf Ihrem lokalen Laufwerk zu speichern. Anschließend können Sie das Dokument zu einem beliebigen Zeitpunkt drucken, unterschreiben und wieder einscannen. Klicken Sie danach zum Zurücksenden des Dokuments auf **"DOKUMENT ZURÜCKSENDEN"**. Das nächste Fenster wird geöffnet.

Drucken und signieren: Dokument zurücksenden

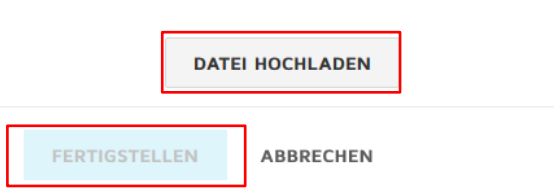

Klicken Sie abschließend zum Hochladen auf **"DATEI HOCHLADEN"** und auf "FERTIGSTELLEN".

 **Hinweis: Wenn Sie das Dokument heruntergeladen haben, es jedoch zu einem späteren Zeitpunkt in DocuSign hochladen möchten, können Sie das Dokument erneut öffnen, indem Sie in der E-Mail-Benachrichtigung in Ihrem Posteingang auf "DOKUMENT EINSEHEN" klicken.**

#### <span id="page-7-0"></span>**4.3 Einer anderen Person zuweisen**

Diese Option bietet Ihnen die Möglichkeit, das Dokument zum Signieren einer anderen Person zuzusenden.

Klicken Sie auf **"Anderer Person zuweisen"**. Daraufhin wird ein Popup-Fenster geöffnet. Geben Sie den Namen und die E-Mail-Adresse des neuen Unterzeichners sowie eine Nachricht an die Person ein, die den Umschlag erstellt hat, in der Sie einen Grund für die Änderung des Unterzeichners nennen.

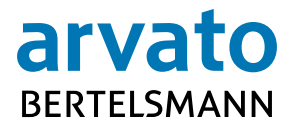

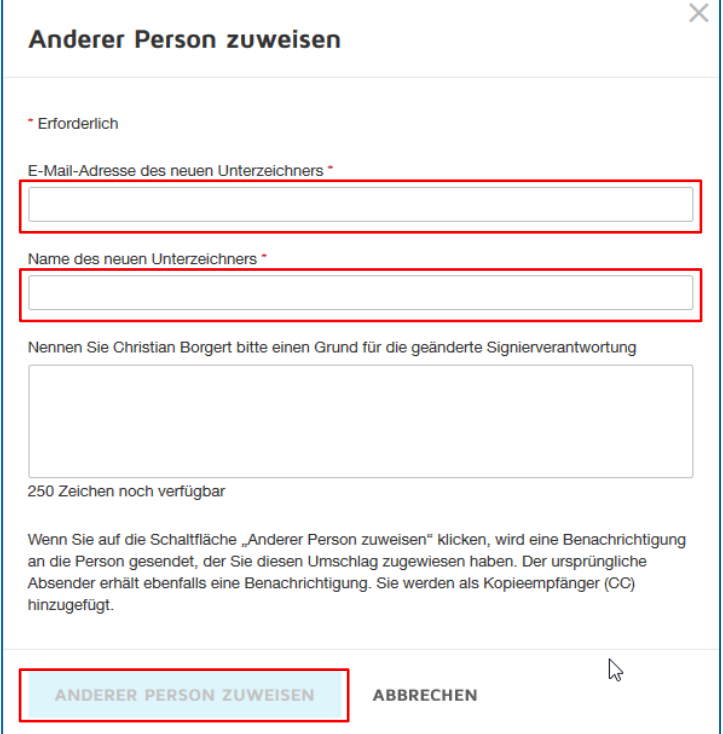

In einem neuen Fenster wird bestätigt, dass der Unterzeichner geändert wurde, und Sie werden als Kopie-Empfänger für den Umschlag hinzugefügt. Klicken Sie auf "Schließen".

Die Person, die Sie als neuen Unterzeichner angegeben haben, wird per E-Mail benachrichtigt, dass Sie ihr den Umschlag zugewiesen haben.

Die Person, die den Umschlag erstellt hat, erhält ebenfalls eine E-Mail-Benachrichtigung bezüglich der Änderung des Unterzeichners. Die Person, die Sie neu zugewiesen haben, unterzeichnet das Dokument wie oben beschrieben. Wenn alle Parteien das Dokument unterzeichnet haben, erhalten Sie auch eine Kopie.

→ Hinweis: Wenn eine andere Person die Signatur durchführen soll, verwenden Sie die in DocuSign verfügbare Option. Klicken Sie auf die Schaltfläche "Anderer Person zuwei**sen" unter "Sonstige Aktionen". Leiten Sie Ihre E-Mail-Benachrichtigung nicht an andere weiter, und gewähren Sie keiner anderen Person den Zugriff auf Ihren Posteingang, damit diese den Vertrag unterzeichnen kann. Dies würde dazu führen, dass eine andere Person mit Ihren Daten unterzeichnen könnte, ohne dass dies in dem mit DocuSign unterzeichneten Vertrag bzw. in dem Abschlusszertifikat erkennbar wäre.**

### <span id="page-8-0"></span>**4.4 Signieren ablehnen**

Mit dieser Option können Sie das Dokument ungültig und für andere Signaturgeber unzugänglich machen oder sich direkt an den Absender wenden, um Änderungswünsche zu äußern.

 **Hinweis: Wir empfehlen Ihnen dringend, sich an den Absender zu wenden, bevor Sie ein Dokument ungültig machen. Dies führt nämlich dazu, dass die gesamte Transaktion geschlossen wird und es durch die Stornierung aller vorherigen Signaturschritte zu Verzögerungen kommt.**

Klicken Sie auf **"Signieren ablehnen"**, woraufhin ein Popup-Fenster geöffnet wird.

Klicken Sie auf **"WEITER"**, um das Dokument ungültig zu machen. Klicken Sie auf **"SPÄTER FERTIGSTELLEN"**, um Änderungswünsche zu äußern, oder klicken Sie auf **"ABBRECHEN"**, um zurück zum Dokument zu gelangen.

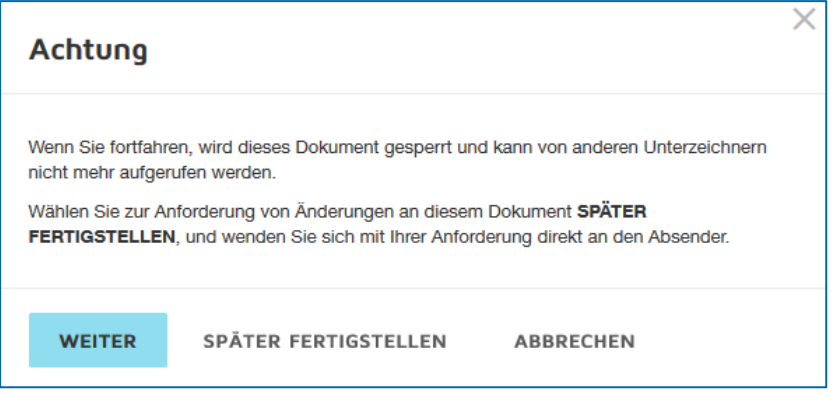

### <span id="page-9-0"></span>**5 Empfänger angeben**

Sind Sie im Vorgang mit der Aufgabe "**Empfänger angeben**" betraut worden, so erscheint nach Klick auf den Link in der E-Mail-Benachrichtigung auf der DocuSign Plattform folgende Eingabemaske.

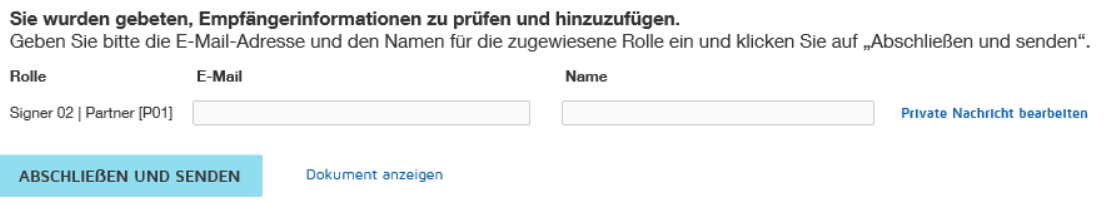

In der Regel erhalten Sie diese Aufgabe, wenn dem Absender des Dokumentes die Namen der zeichnungsberechtigten Personen nicht zweifelsfrei bekannt sind. Bitte unterstützen Sie den Absender hierbei und ergänzen den Vorgang um eine gültige E-Mail-Adresse sowie den vollständigen Vor- und Nachnamen der für diesen Vorgang zeichnungsberechtigten Personen.

Der Vorgang wird über die Aktionsfläche "ABSCHLIESSEN UND SENDEN" dann entsprechend an den oder die von Ihnen hinzugefügten Unterzeichner weitergeleitet.

### <span id="page-9-1"></span>**6 Alle Dokumente herunterladen oder drucken**

So können Sie alle Dokumente im Umschlag herunterladen oder drucken:

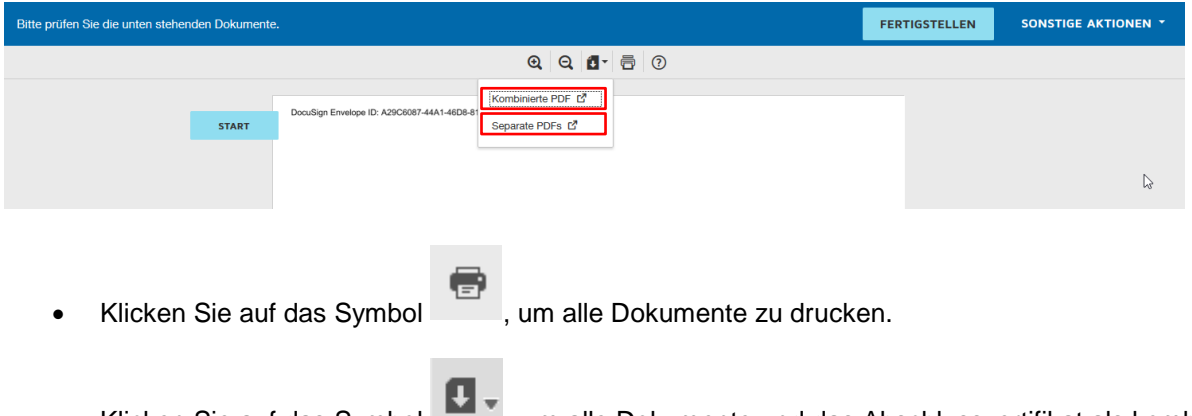

• Klicken Sie auf das Symbol , um alle Dokumente und das Abschlusszertifikat als kombinierte PDF-Datei oder als separate PDF-Dateien herunterzuladen.

#### <span id="page-10-0"></span>**7 Gescannte oder fotografierte Unterschrift hochladen**

(Nur für Benutzer mit einem DocuSign-Konto)

Klicken Sie auf der DocuSign-Startseite auf Ihrer DocuSign-ID-Karte auf die Schaltfläche "Bearbeiten".

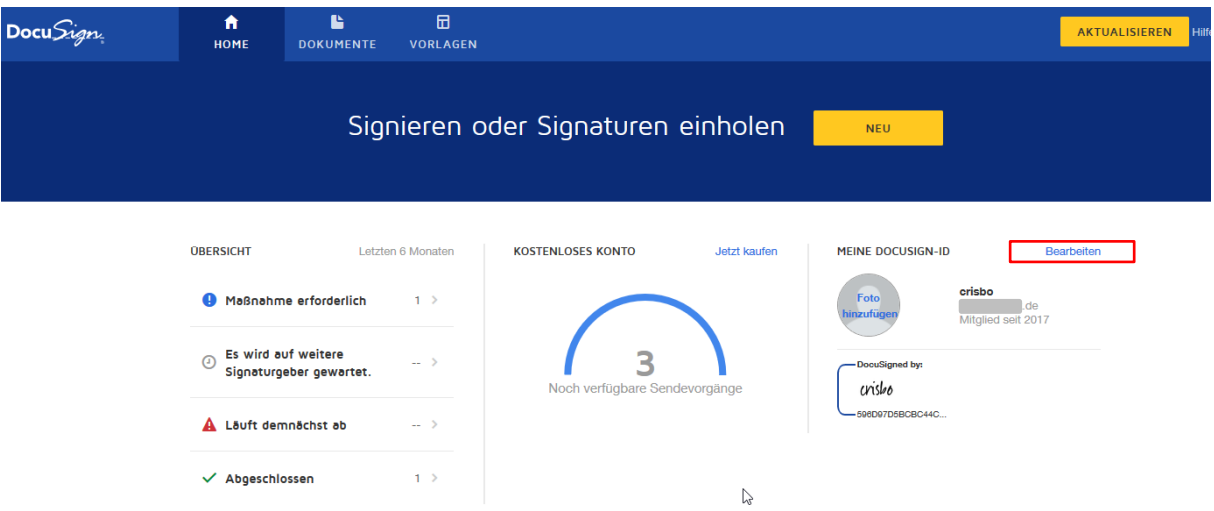

Sie gelangen in den Bereich "Persönliche Informationen". Im unteren Teil der Seite befinden sich Ihre **Signaturen**.

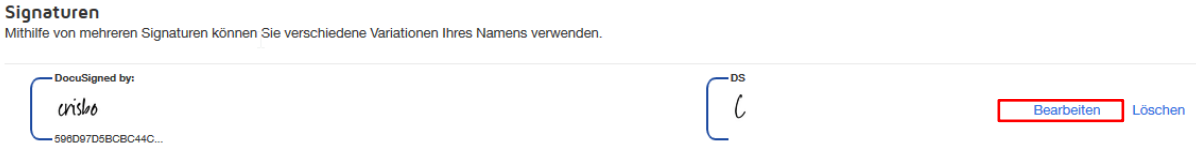

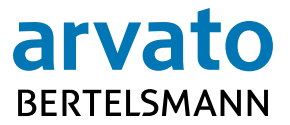

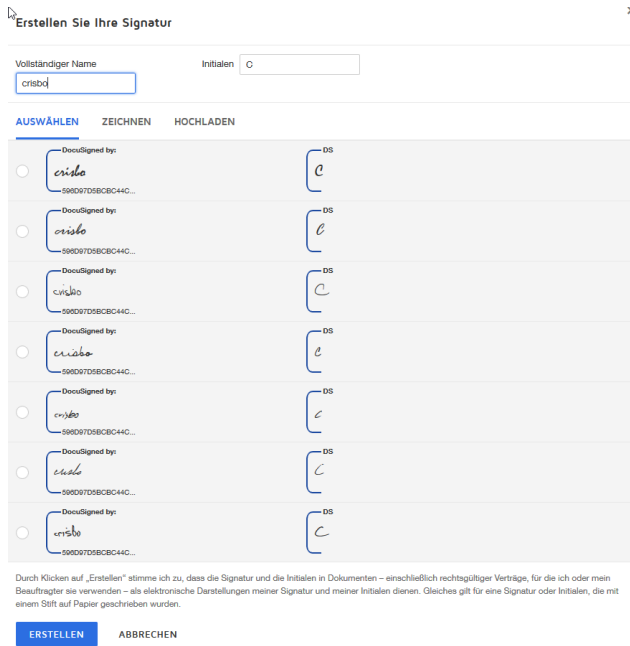

#### Über einen Klick auf "**Bearbeiten**" öffnen Sie den Dialog "**Erstellen Sie Ihre Signatur"**.

 $\overline{\phantom{a}}$ 

Im Signatur-Bearbeitungsdialog haben Sie die Möglichkeit, eine von DocuSign vorgeschlagene Signatur **auszuwählen**, eine Unterschrift per Zeigegerät zu **zeichnen** oder eine gescannte Unterschrift **hochzuladen**.

Ihre Anpassungen werden durch "Erstellen" gespeichert, alternativ wird der Dialog durch "Abbre**chen"** ohne Speichern verlassen.